新規愛媛陸協登録について (こちら (JAAF-START - 会員向け専用サイト)よりお願いします。

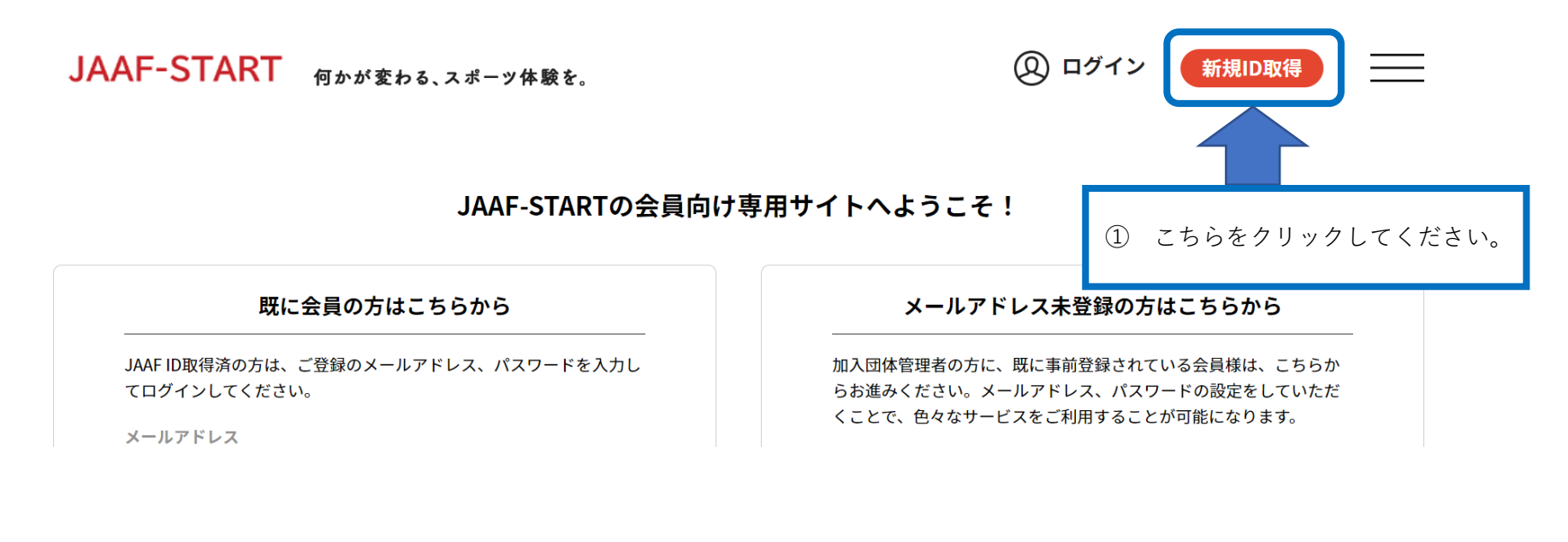

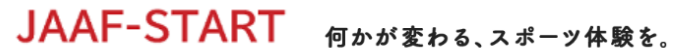

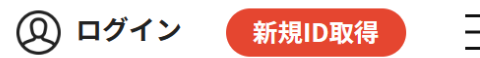

会員登録画面

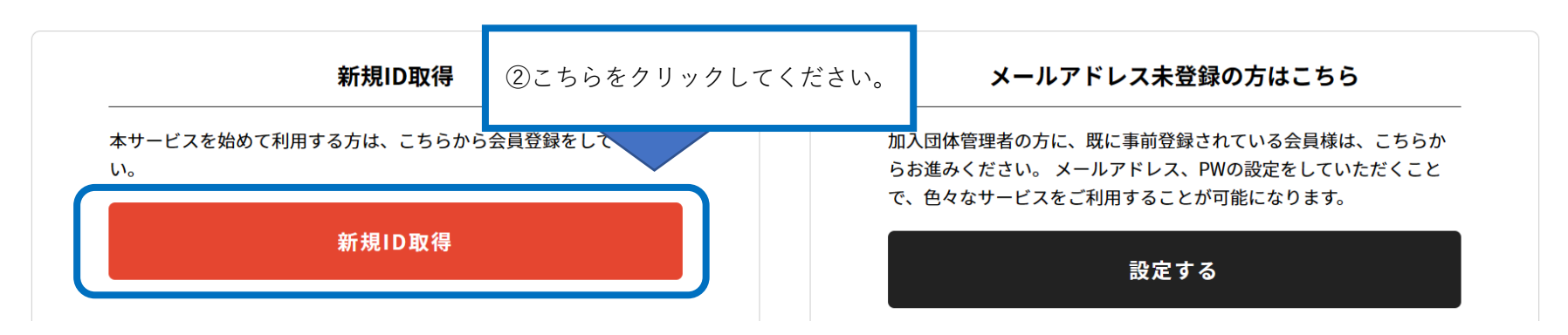

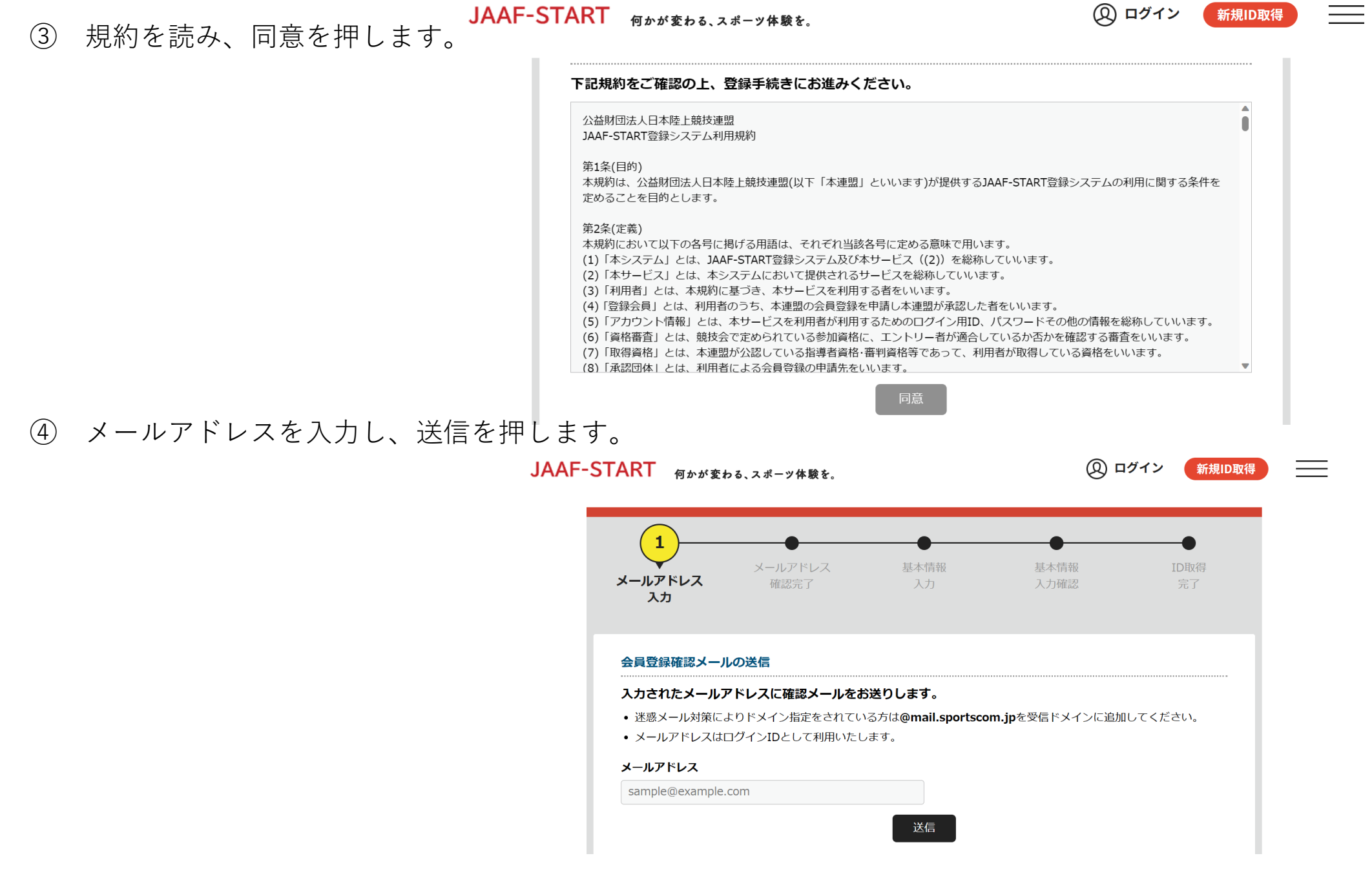

届いたメールのリンクをクリックし、サイトにて必要事項を入力します。

# ◎【継続個人向け】会員登録申請の流れ

### 1Dログイン

#### 本システムへのメールアドレス登録が完了した後、 ログイン画面へ戻り、自身のメールアドレスとパスワードを入力してログインします。

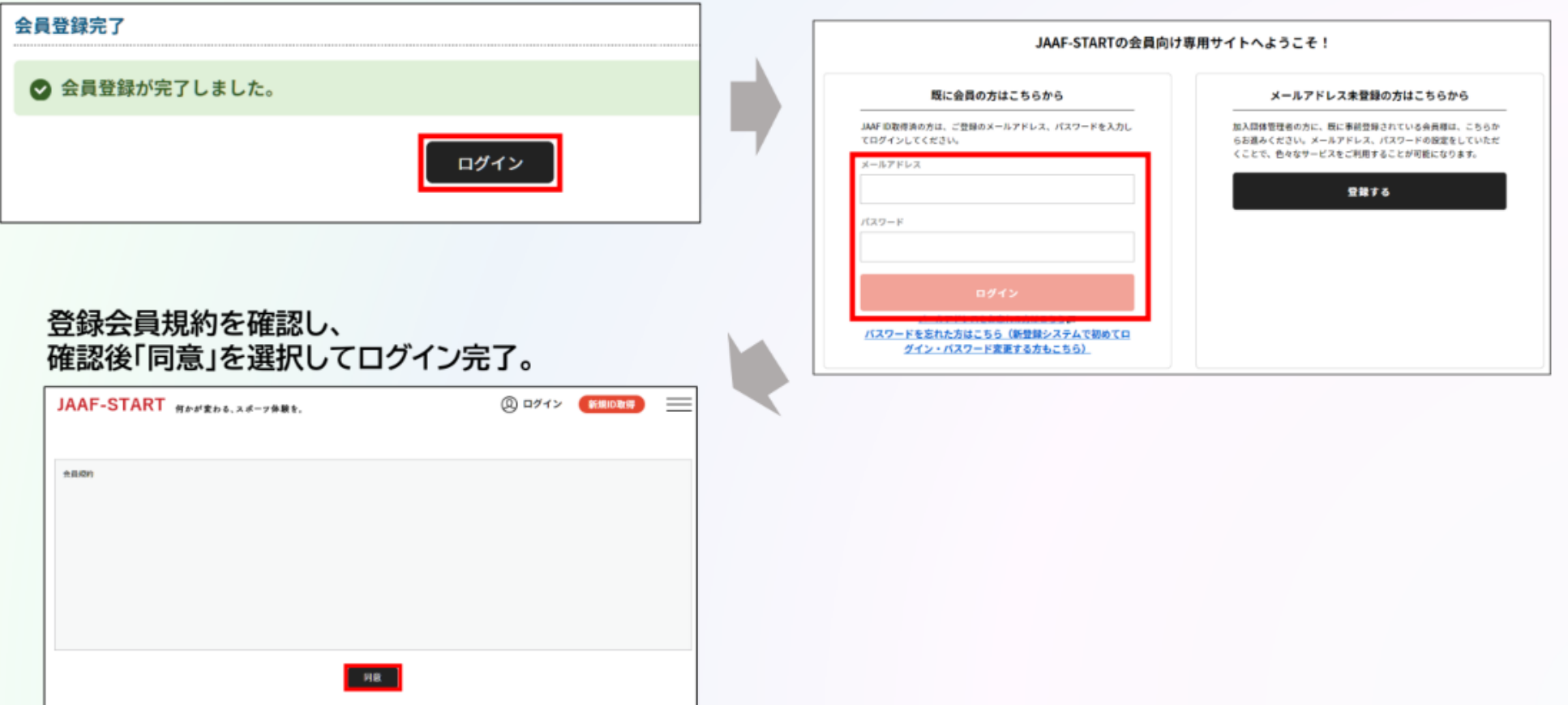

# ◎【継続個人向け】会員登録申請の流れ

①ログイン 2会員情報確認

### TOP画面左上のメニューを開いて「基本情報変更」を選択し、会員基本情報を確認します。 ※「会員基本情報変更」をクリックし、正しい情報を追加・修正。

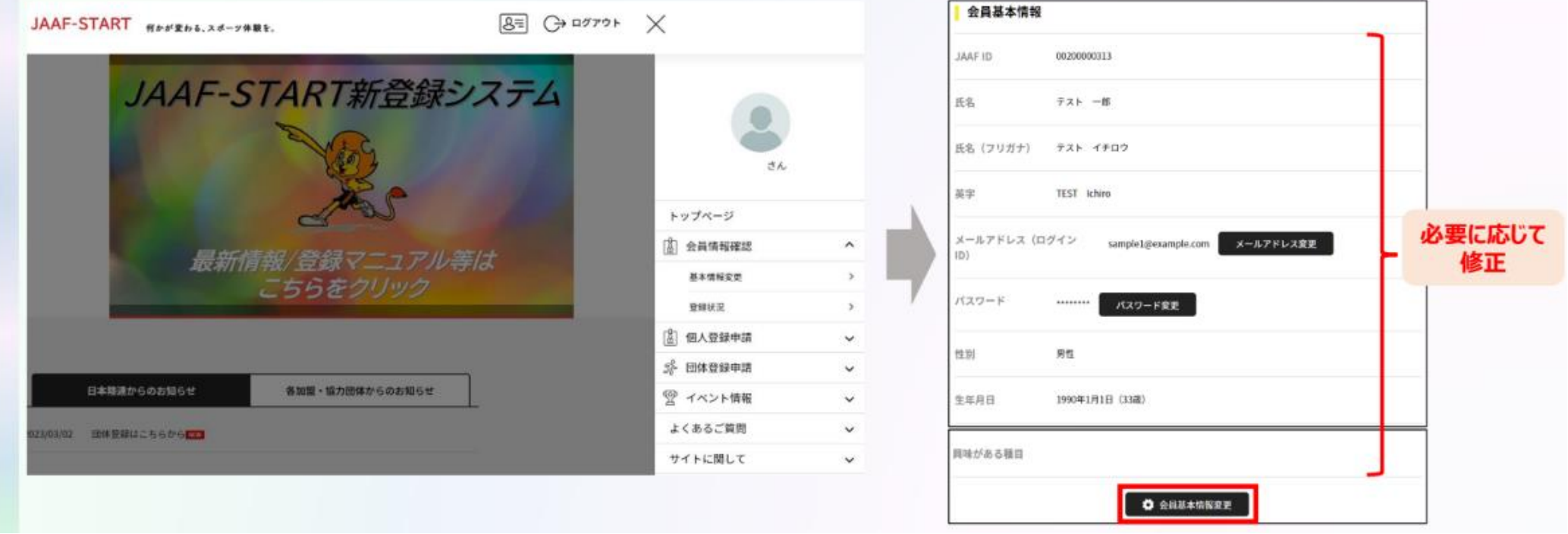

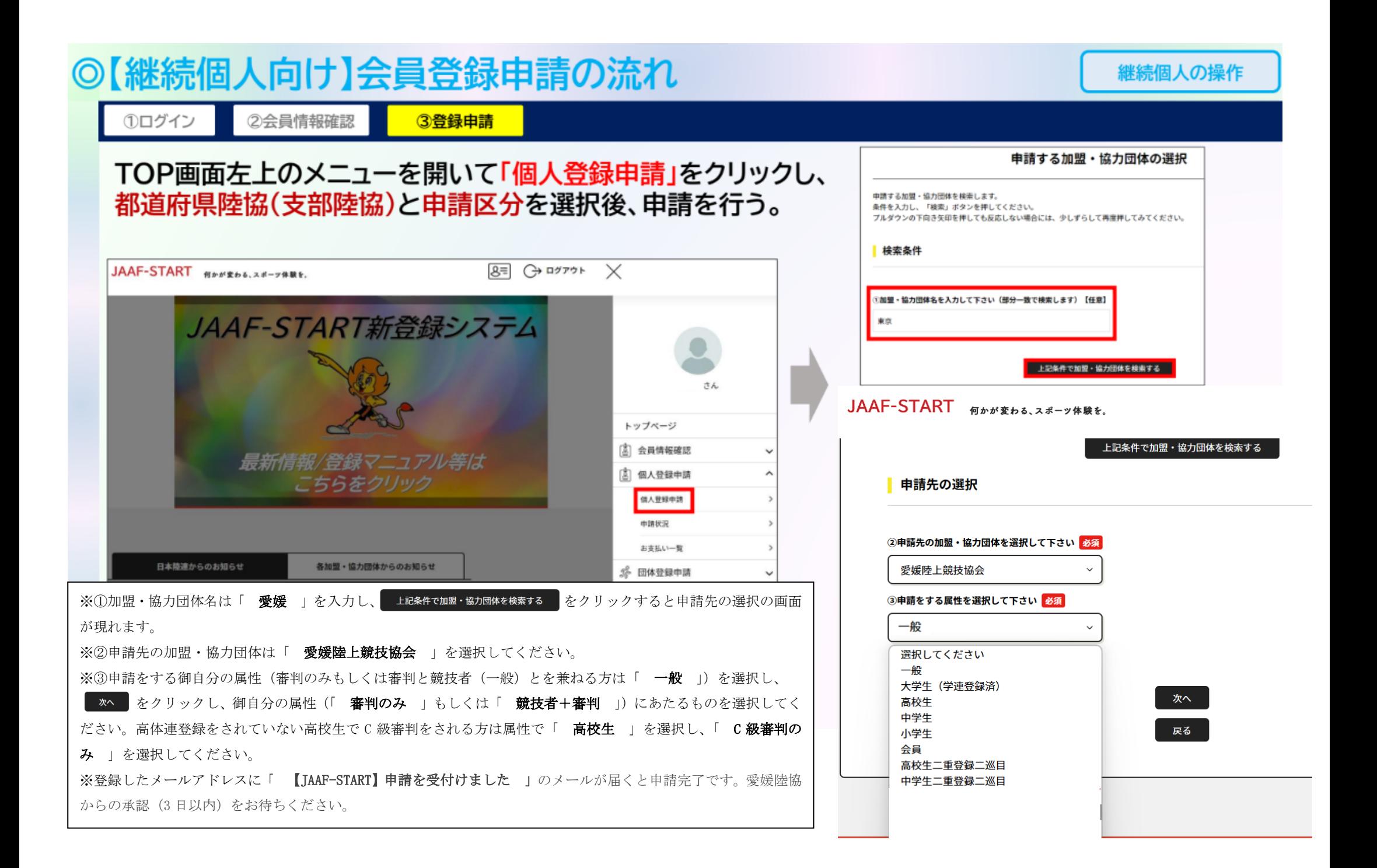

## ◎【継続個人向け】会員登録申請の流れ

①ログイン

**O HIMSETIVELELS** 

②会員情報確認 3登録申請

### 承認団体からの承認後、申請状況が「承認完了」に変わり、「お支払い」ボタンが表示されます。

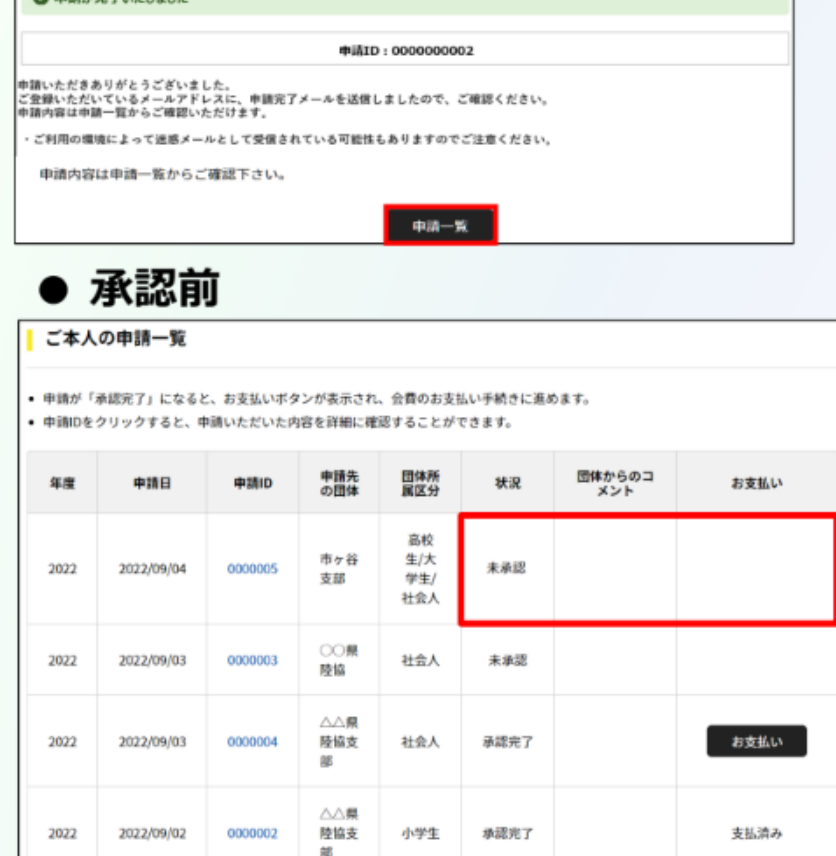

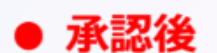

#### 承認後、登録料のお支払いへ続きます。

継続個人の操作

#### ご本人の申請一覧

• 申請が「承認完了」になると、お支払いボタンが表示され、会費のお支払い手続きに進めます。 • 申請IDをクリックすると、申請いただいた内容を詳細に確認することができます。

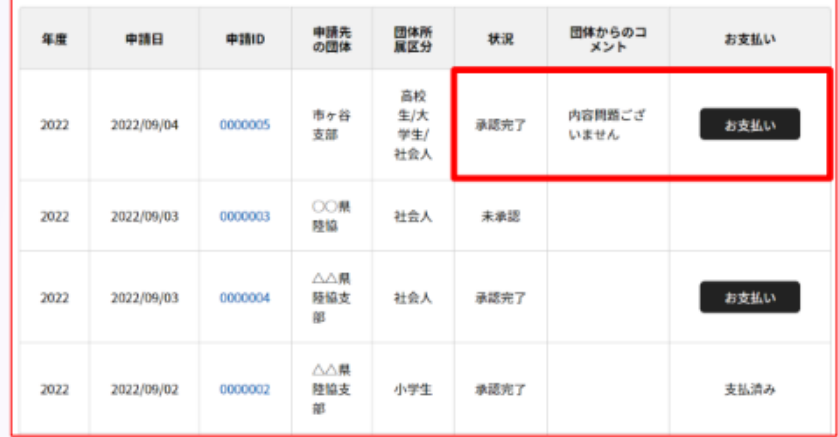

2 登録料の決済方法について

### ◎登録料の決済方法について

### 個人登録会員の決済

### 承認後、「お支払い」から決済に進み、支払内容を選択した上で「次へ」をクリック。

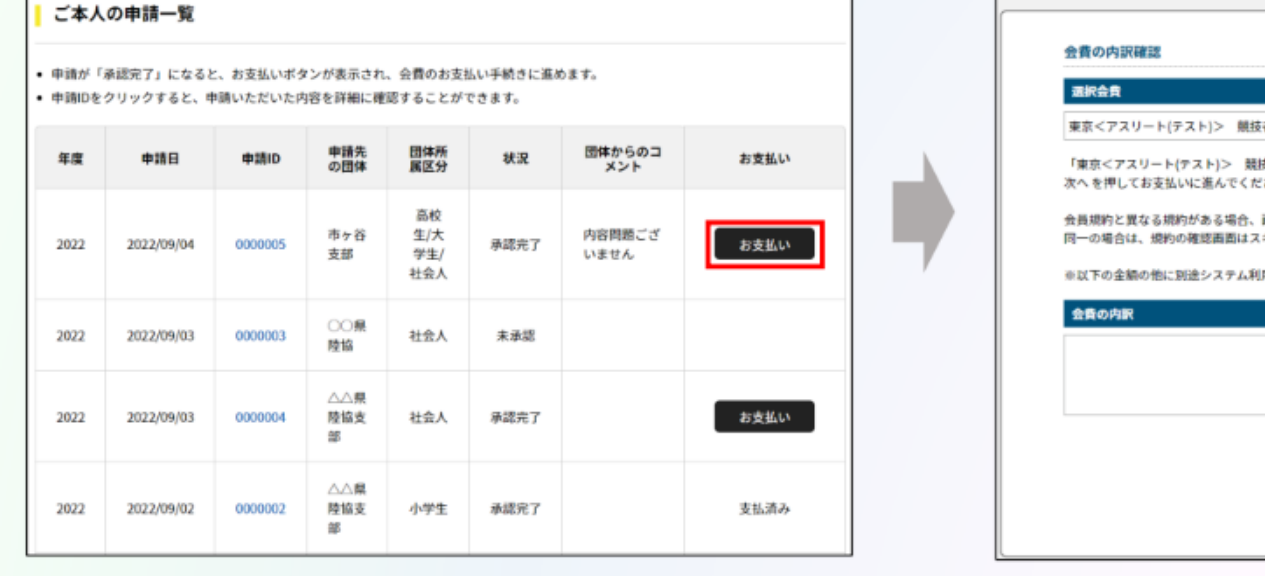

#### 者:一般 会員登録料 1,100円 技者:一般 会員登録料」の会費をお支払いいただく場合は、 さい。 画面上に表示されます。 キップされます。 用料がかかります。 100円 500円 500F9 次へ (規約の確認・回意) 戻る

# ◎登録料の決済方法について

### 個人登録会員の決済

### 支払い方法を選択し、「お支払い手続きに進む」をクリック。

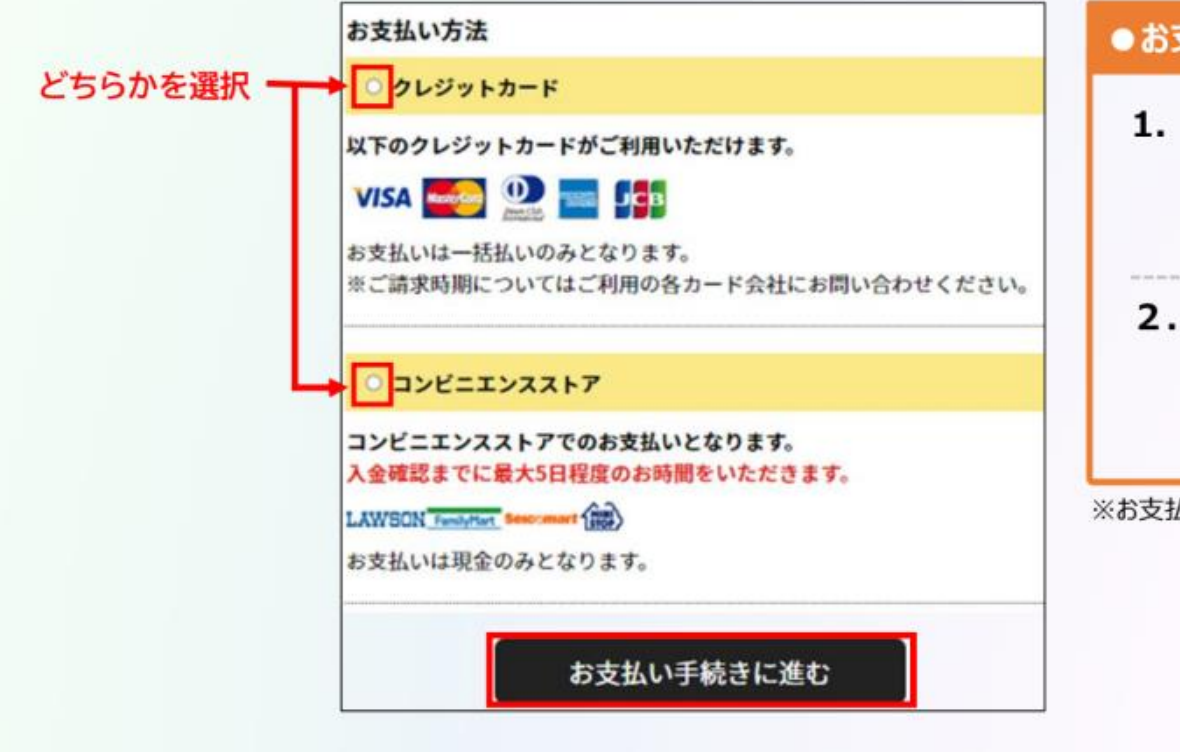

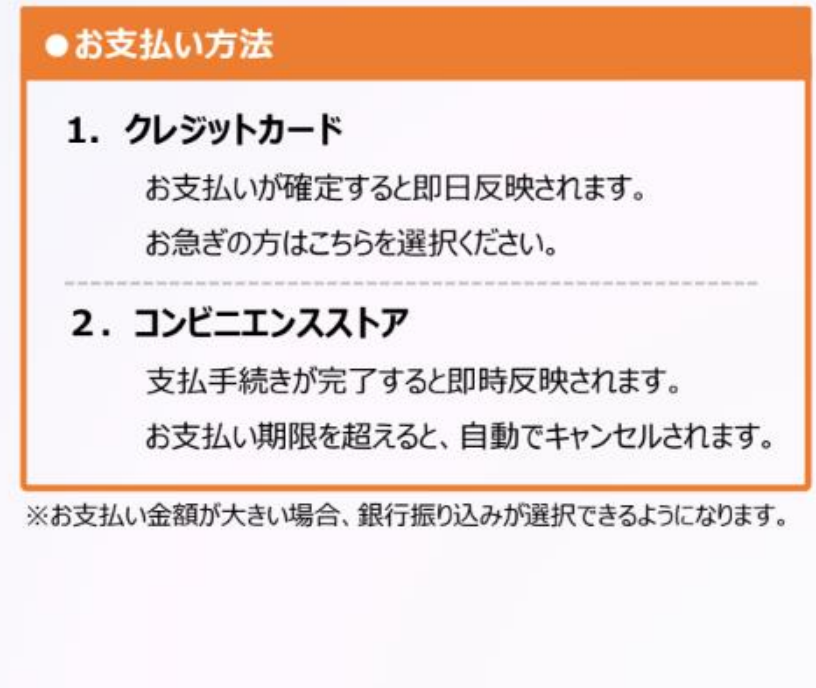

# ◎登録料の決済方法について

### 個人登録会員の決済

### クレジットカード情報の入力 または お支払いで利用するコンビニを選択して 「お支払い手続き内容確認」を選択します。

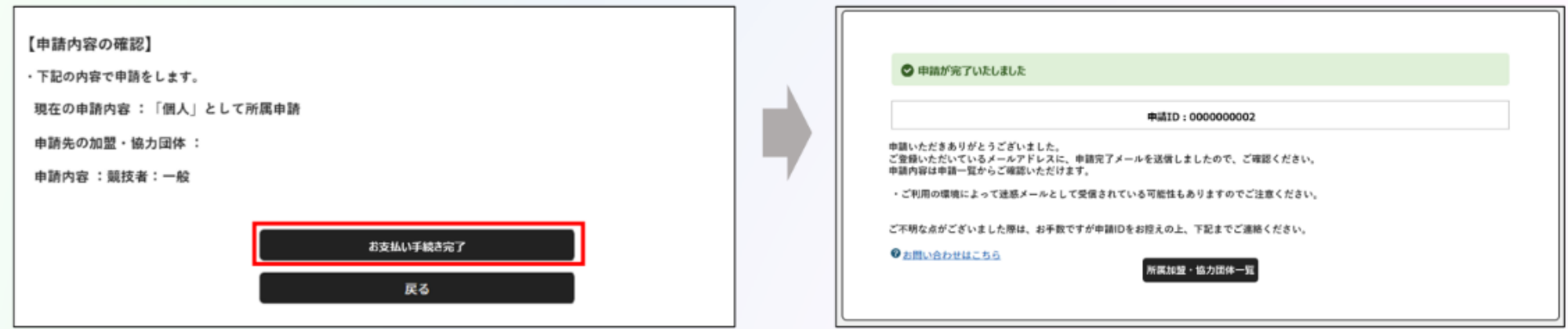

#### ※コンビニ支払いを選択した場合、別途コンビニでの支払いが必要です。

# ◎登録料の決済方法について

### 個人登録会員の決済

### クレジットカード情報の入力 または お支払いで利用するコンビニを選択して 「お支払い手続き内容確認」を選択します。

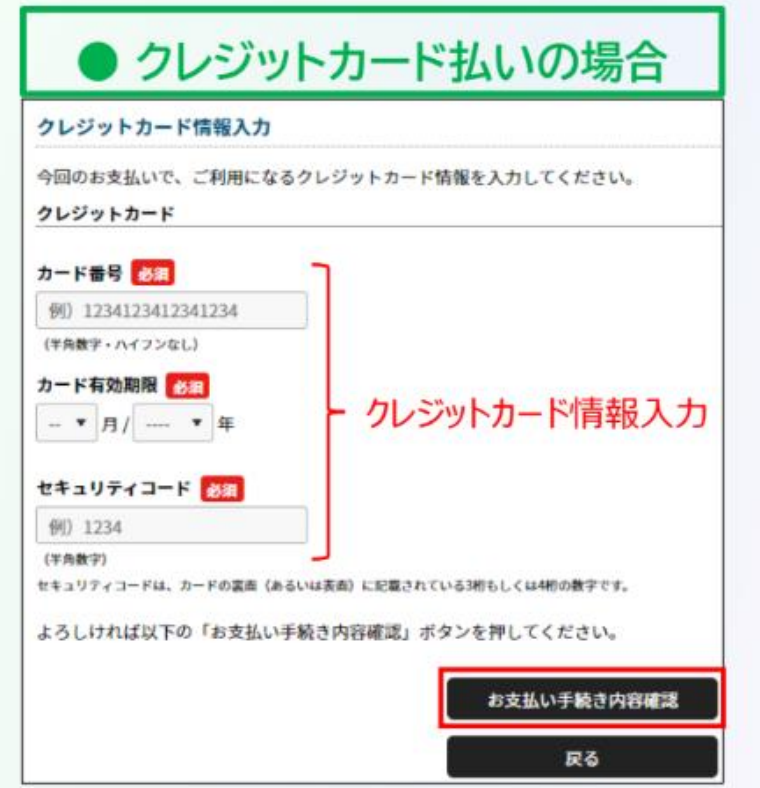

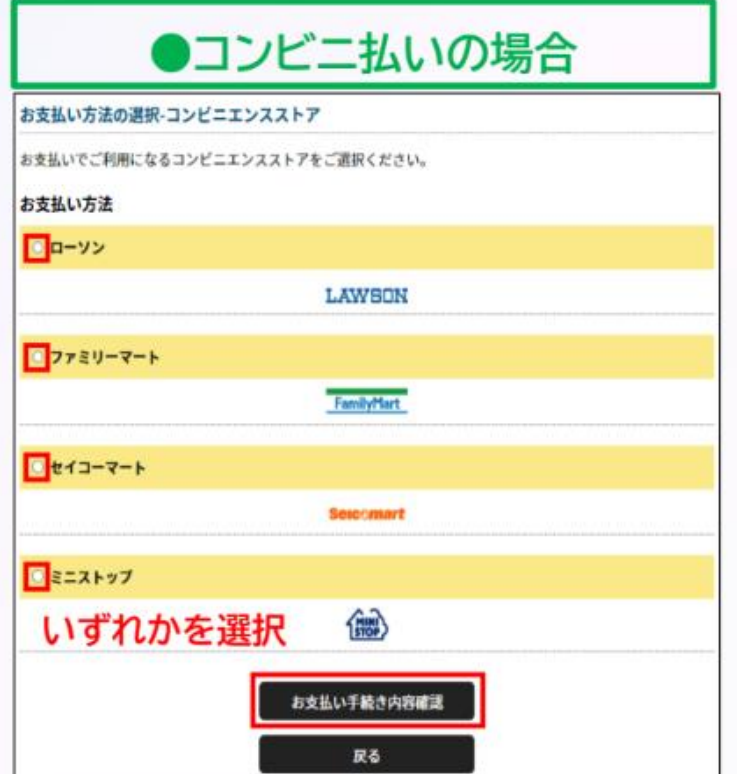

◎登録料の決済方法について

個人登録会員の操作

#### 個人登録会員の決済

コンビニ支払いの場合は、メールに記載の受付/確認番号でお支払い手続きを行ってください。

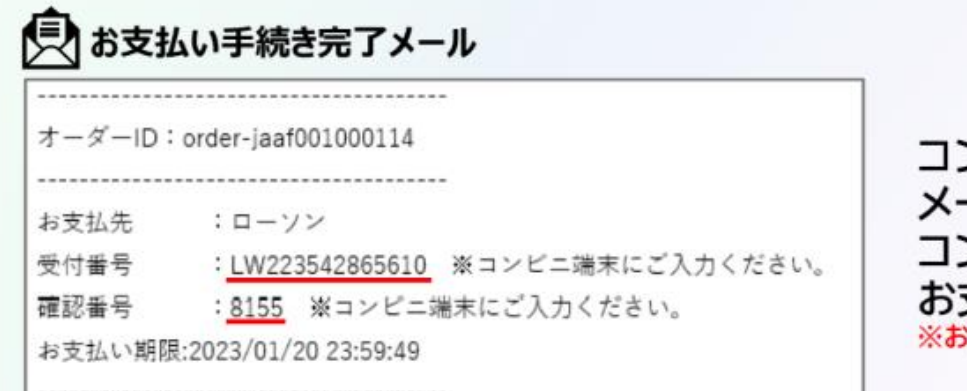

ンビニ支払いの場合は、 ールに記載の受付番号/確認番号を ンビニの端末に入力して 支払い手続きを行ってください。 支払い期限を過ぎないようご注意ください。

### 以上で、全ての登録手続き完了です。